# 宿舍網路 **FTTB** 連線設定方法

## **Windows 8**

步驟一:點選「我的電腦」進入。

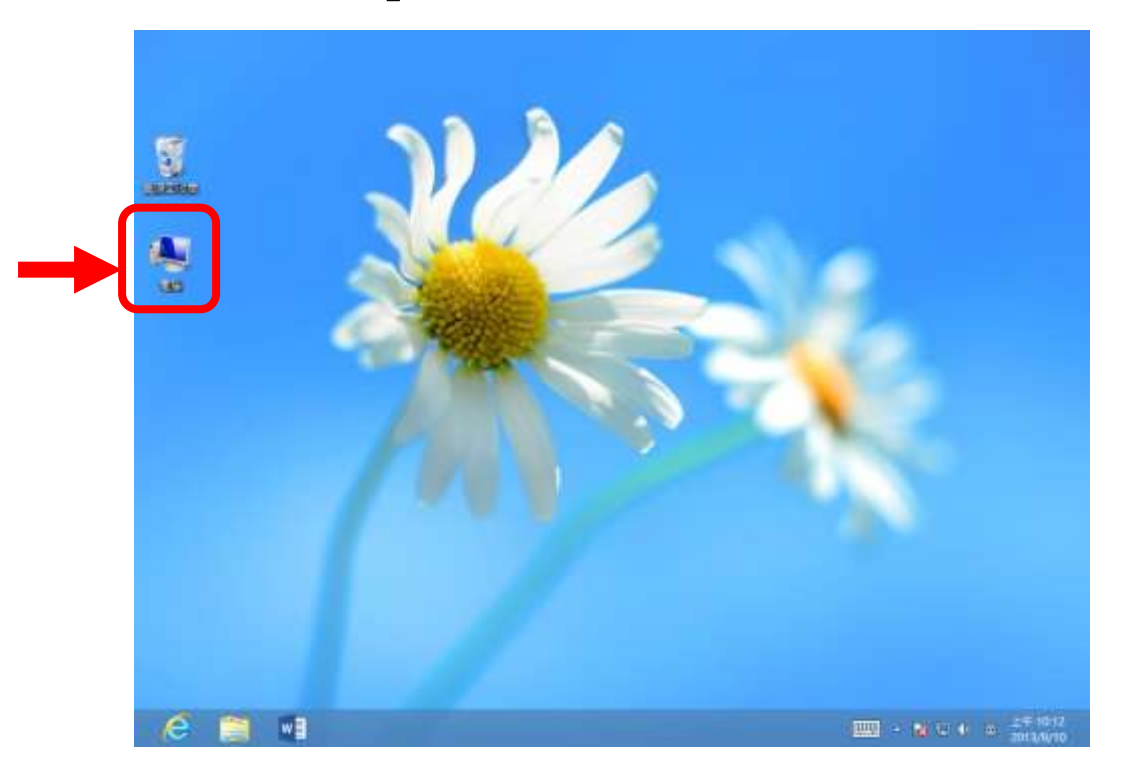

步驟二:選取 **[**↑**]**至上一層。

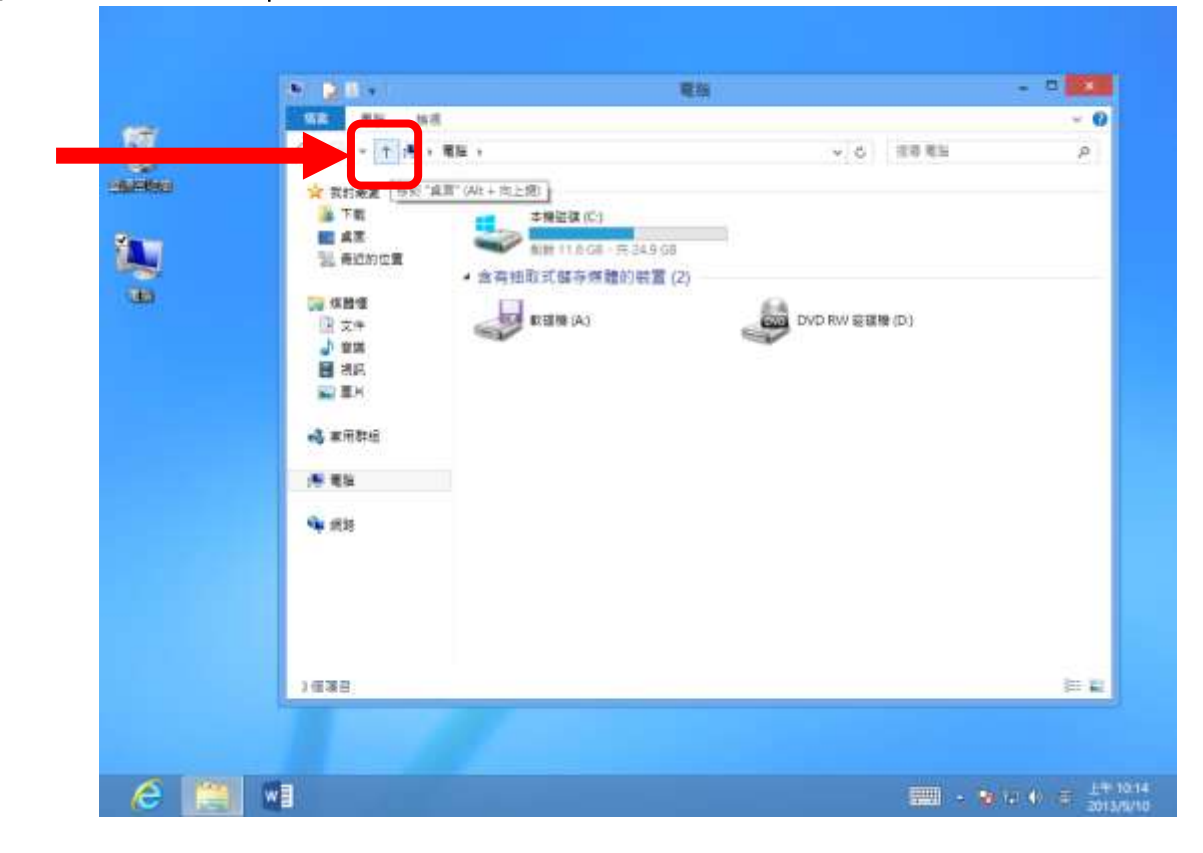

第1頁,共6頁

## 步驟三:選取「控制台」。

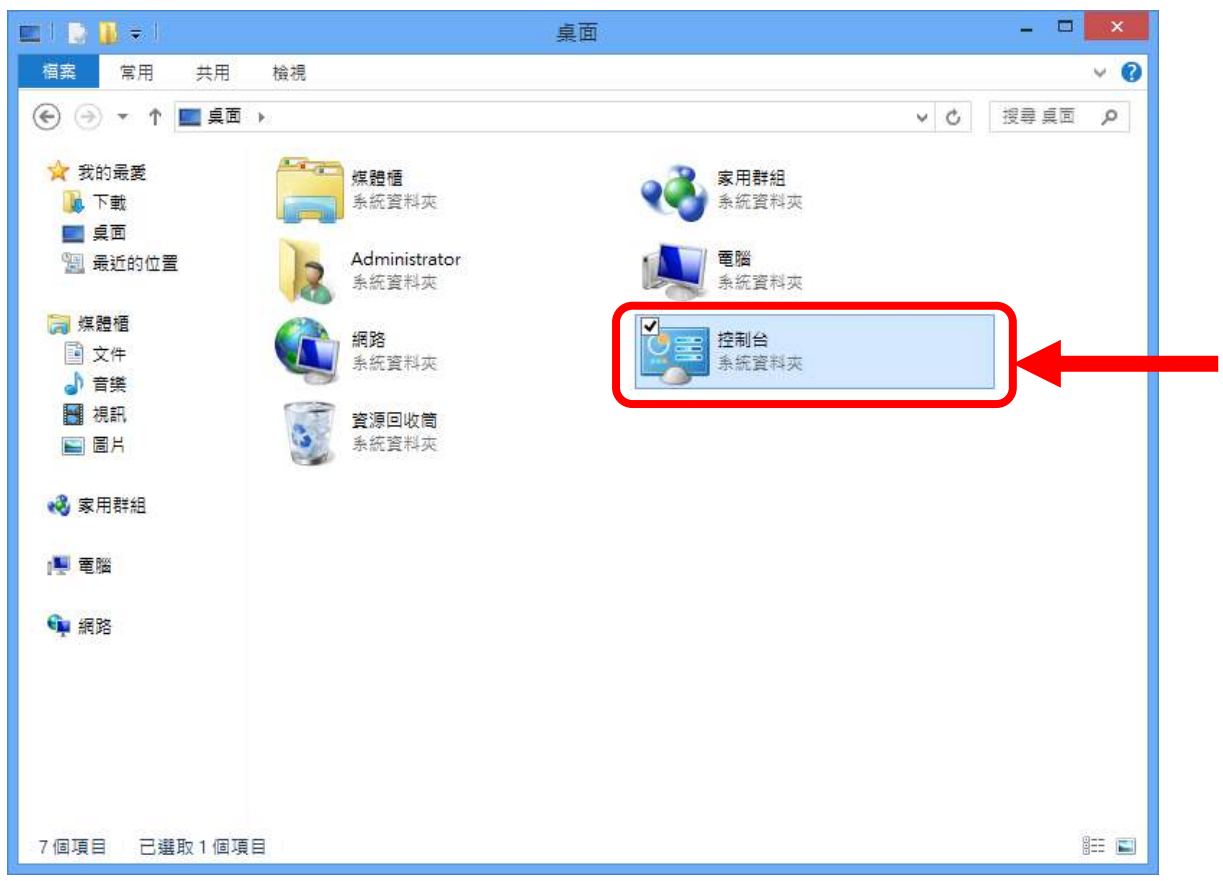

### 步驟四:選取 **[**網路和網際網路**]**。

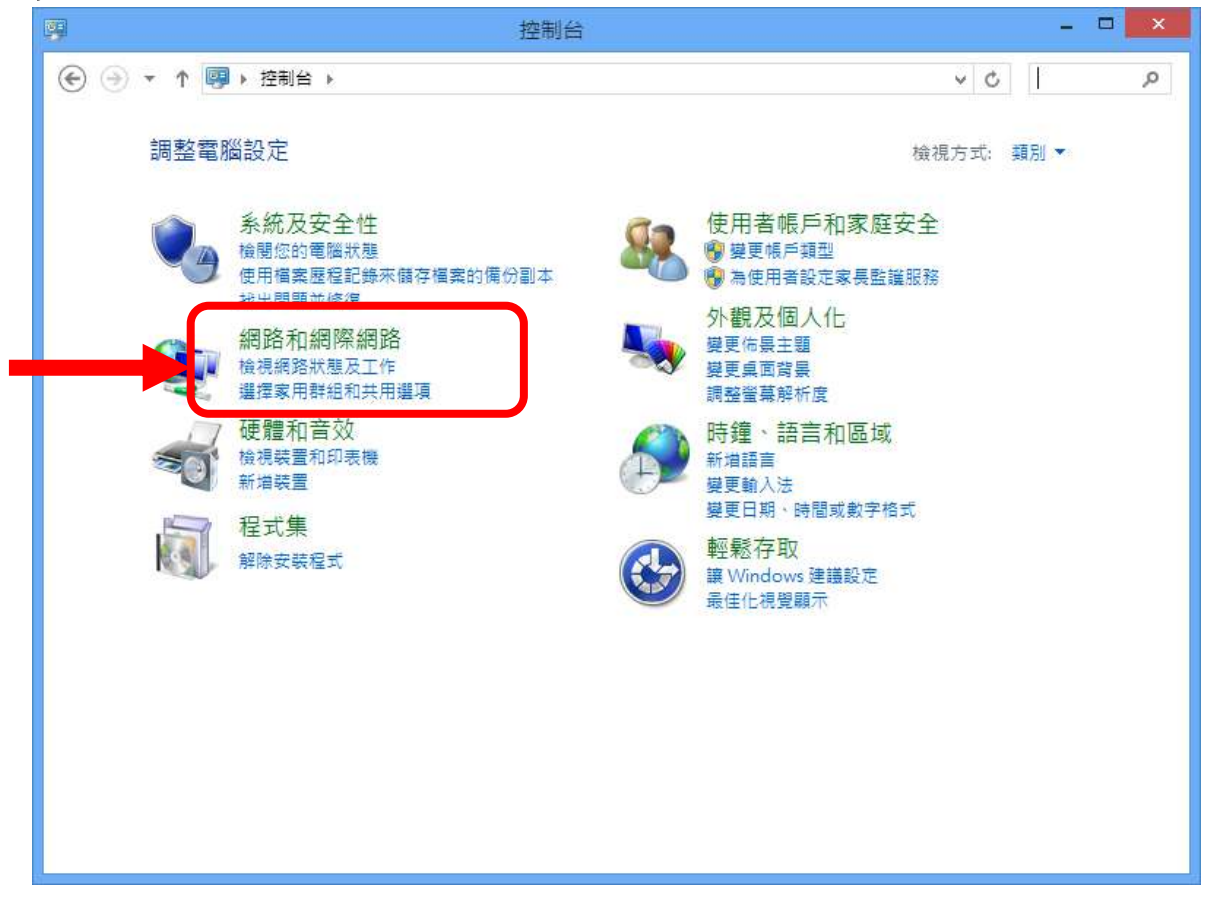

#### 第2頁,共6頁

### 步驟五:選取「檢視網路狀態及工作」。

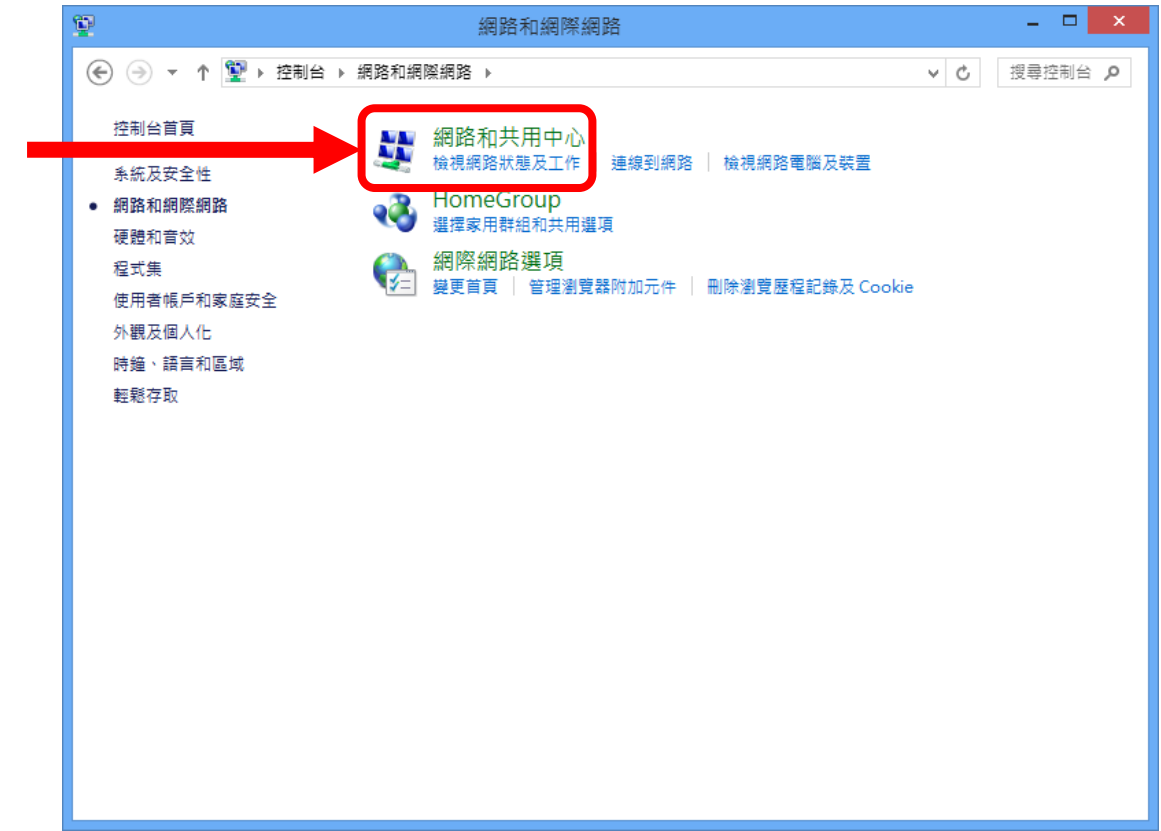

### 步驟六:選取「設定新的連線或網路」。

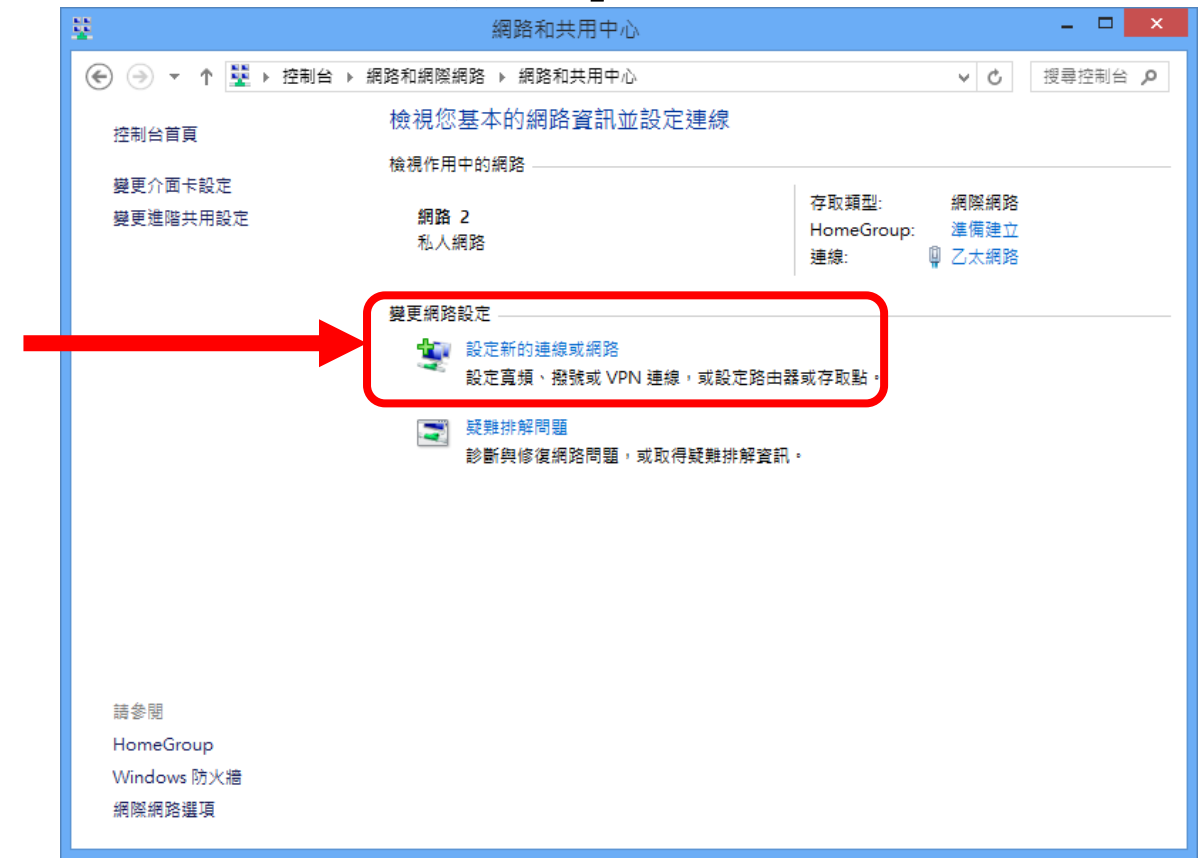

第3頁,共6頁

## 步驟七:選取「連線到網際網路」。

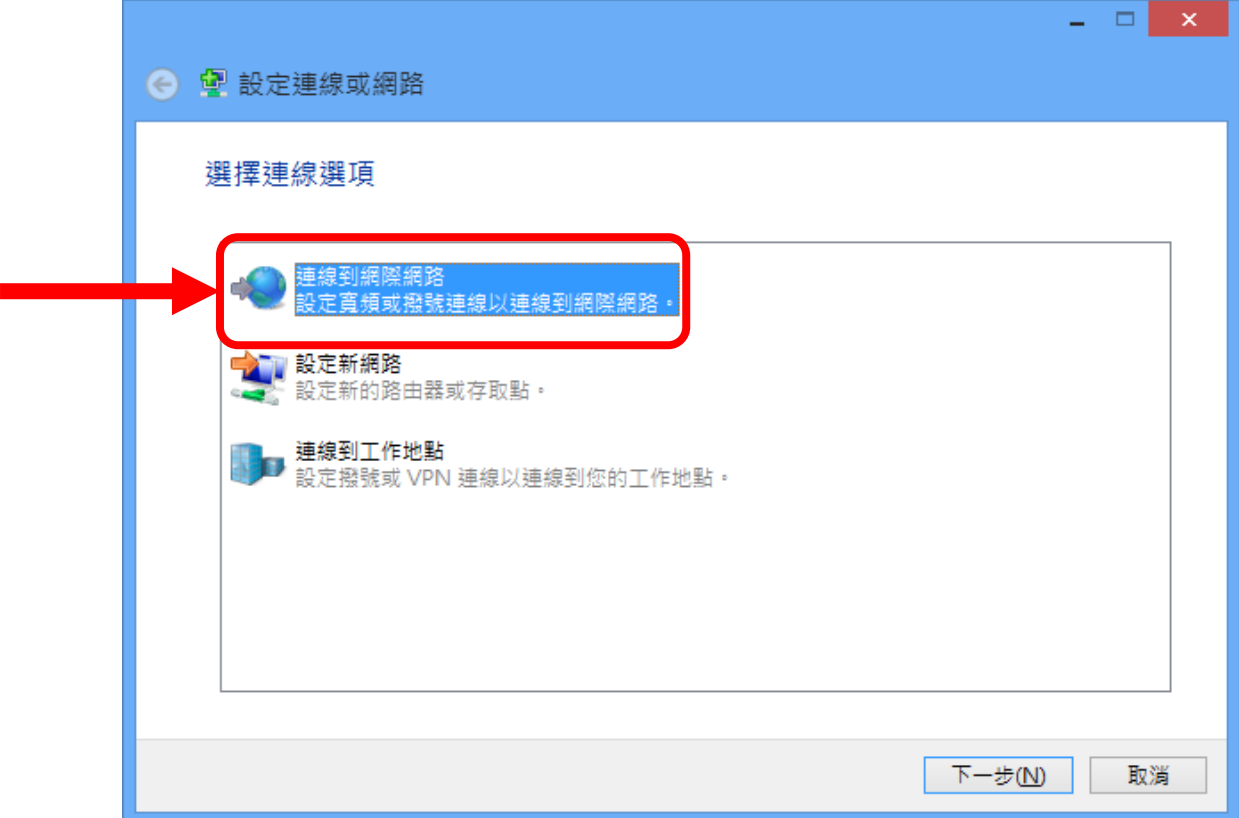

## 步驟八:選取「寬頻(**PPPoE**)」新增連線。

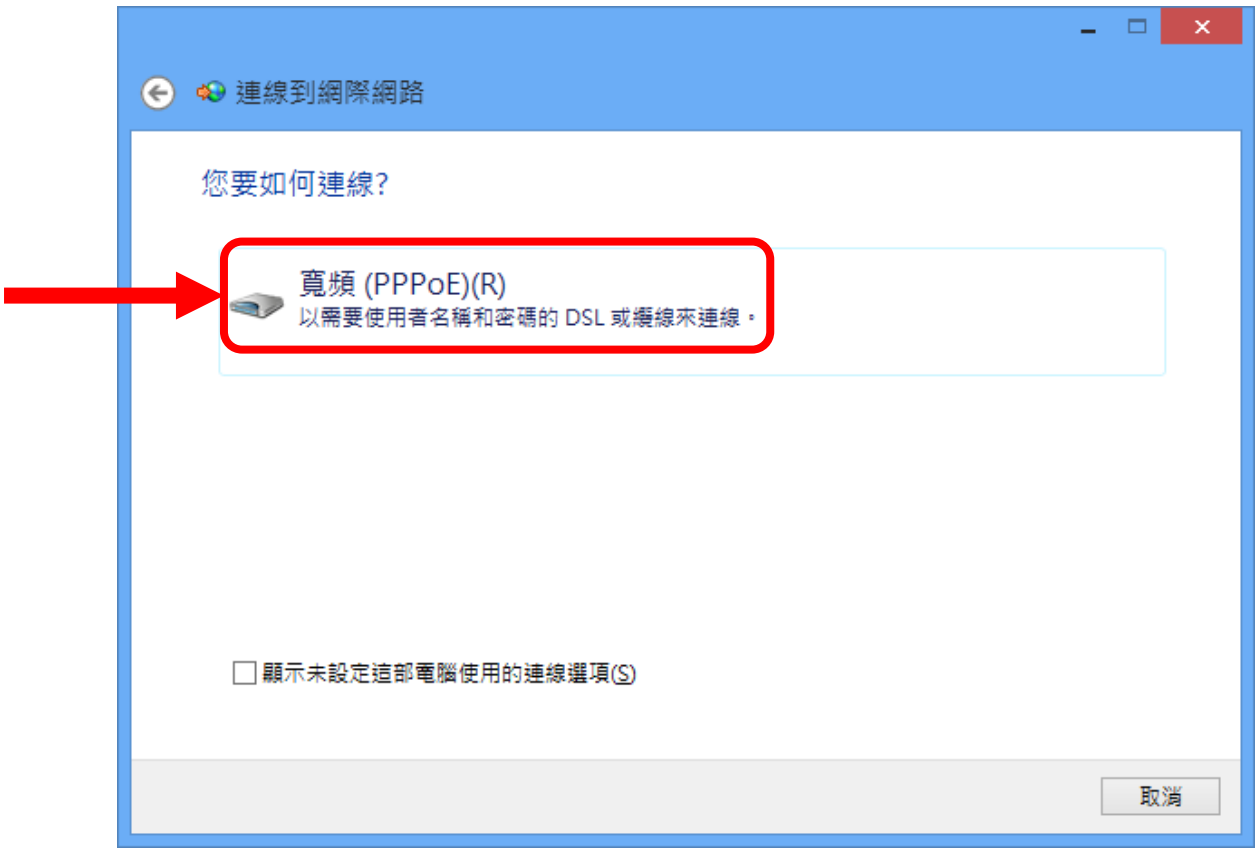

#### 第4頁,共6頁

步驟九:在「使用者名稱」中,輸入各寢室發配的帳號,「密碼」中輸入密碼, 「確認密碼」中,再次輸入一次密碼確認,輸入完畢選取「連線」。

範例:帳號即為 HN 號碼,以範例中:如 HN 號碼為 721450XX, 「使用者名稱」輸入:721450XX@hinet.net

「密碼」、「確認密碼」輸入:各寢室配發之密碼。

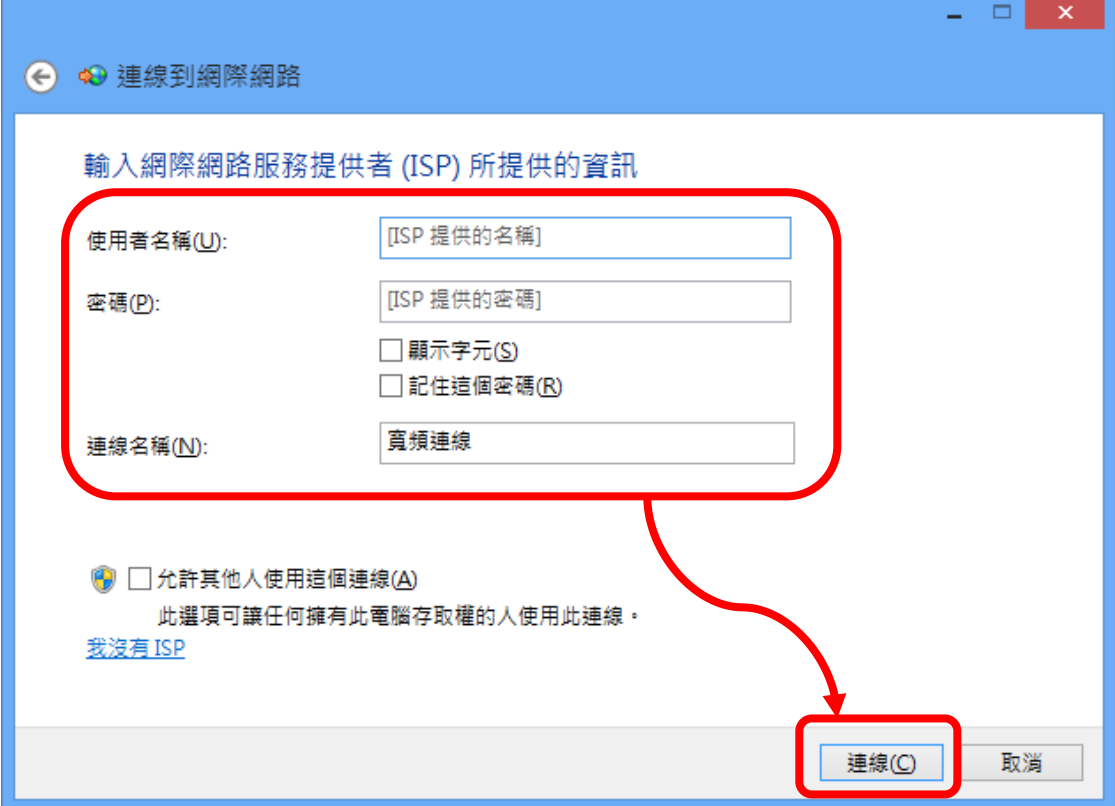

步驟十:點選「寬頻連線」。

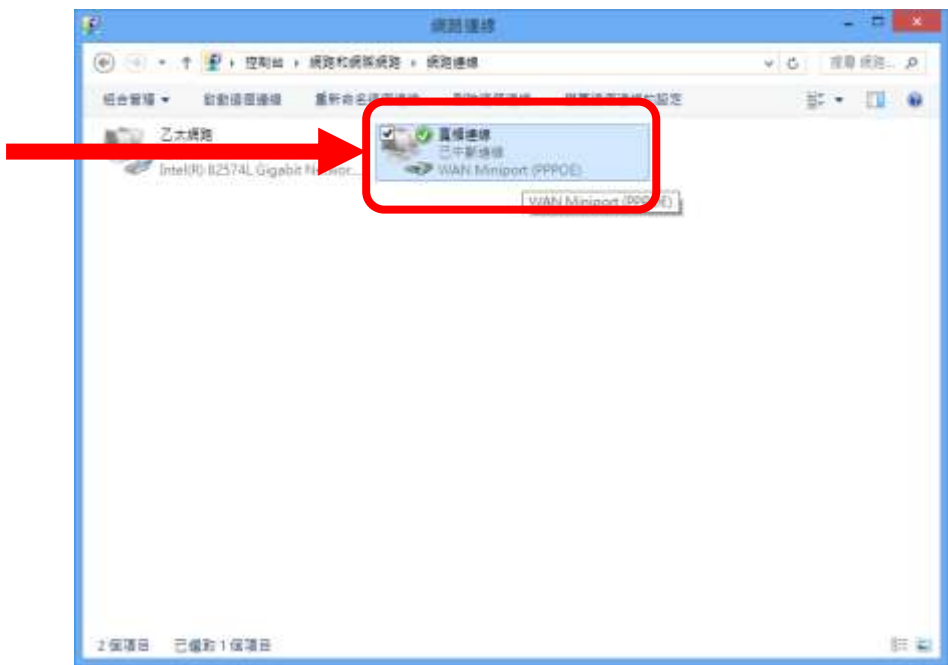

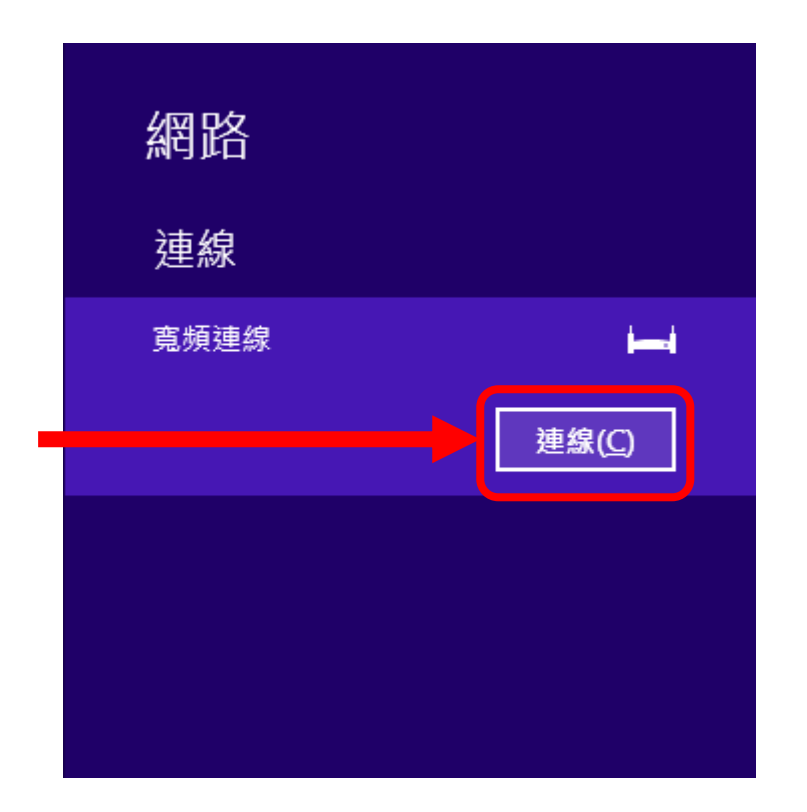